# **CPD Online System Help**

# **Table of Content**

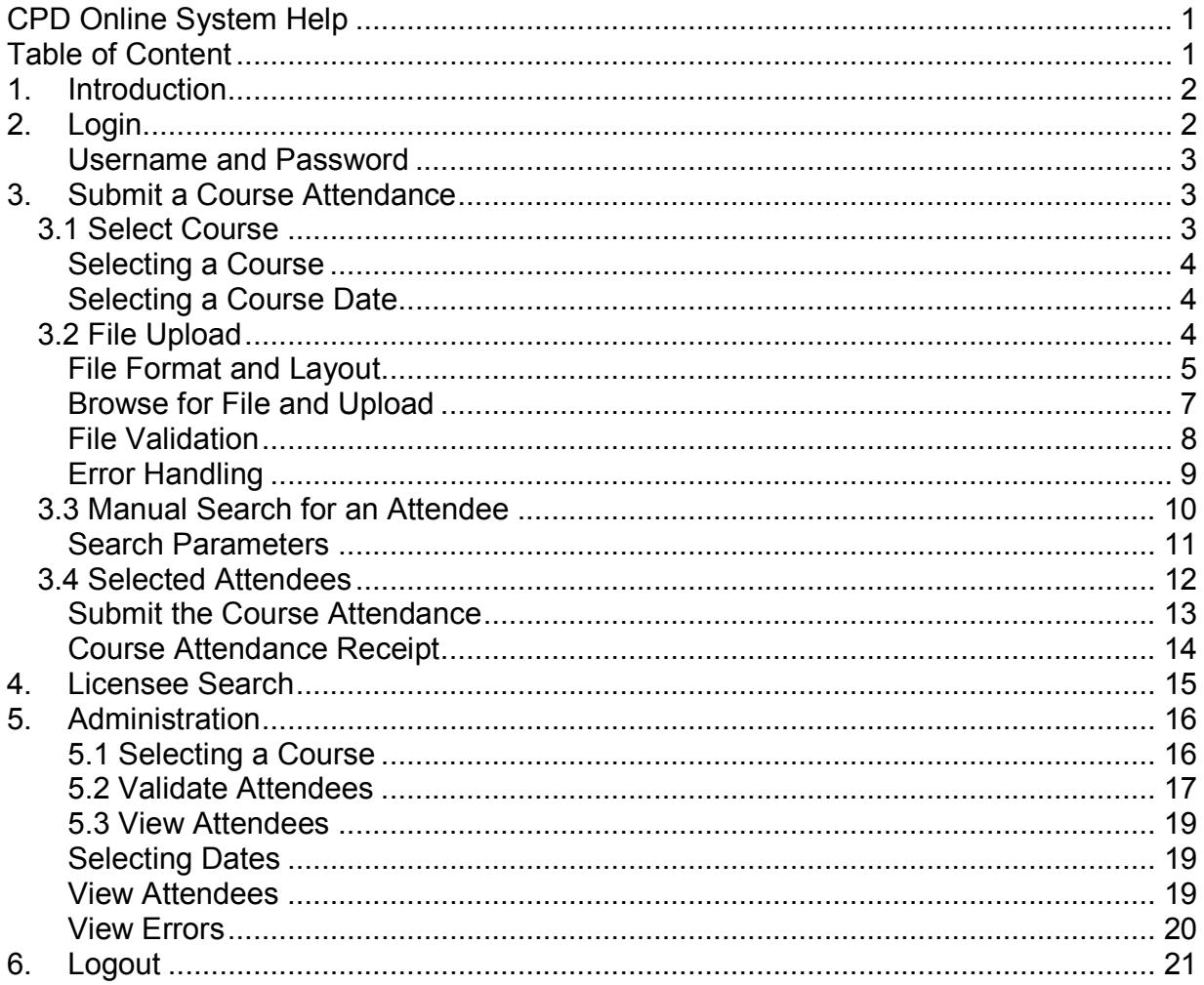

# 1. Introduction

The Department of Mines, Industry Regulation and Safety (DMIRS) provides a facility for approved course providers to register the attendees to their courses.

The DMIRS website (http://www.dmirs.wa.gov.au/) contains a link to allow the course providers to login and lodge the attendees to their courses.

# 2. Login

To log into the CPDOnline (Compulsory Professional Development Online System), a link will be provided from the DMIRS website.

From the location of the respective source website, the CPDOnline system will associate the appropriate style and business rules.

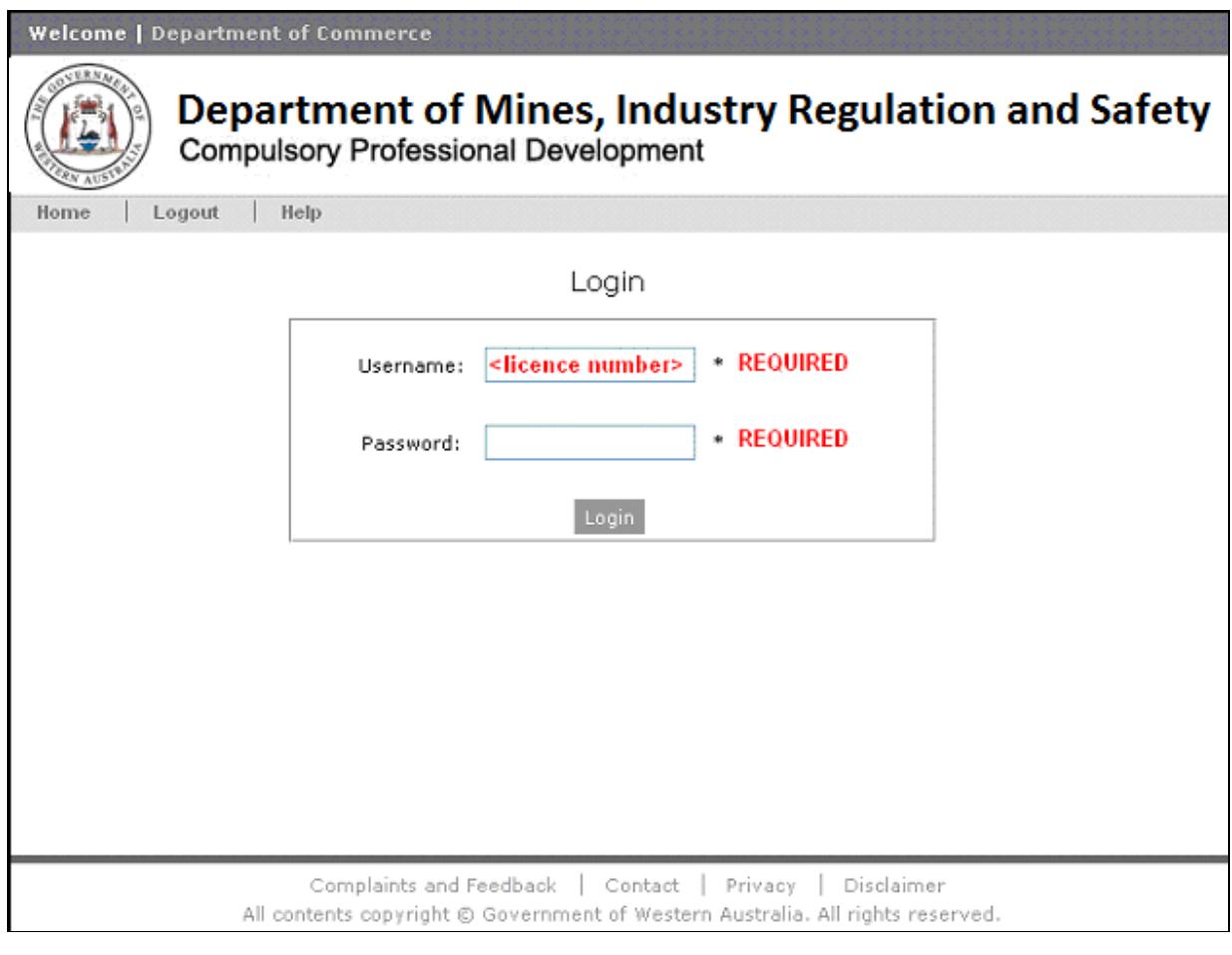

#### Username and Password

For a course provider to login, the username and password will be issued by the Department.

Please take note username is your licence number without the alpha prefix (ie 'CPD123' would result in a username '123'). The password is case sensitive, and so care must be taken to use upper or lower case accurately for the login to work.

Once authenticated and authorised to log in, the system will take you to the **Submit** a Course Attendance page.

# 3. Submit a Course Attendance

#### 3.1 Select Course

This page allows you to submit a new course attendance. The following are mandatory fields:

- Course Name
- Course Date
- Attendee(s)

Attendee search and file upload selection appear after the course and course date are selected

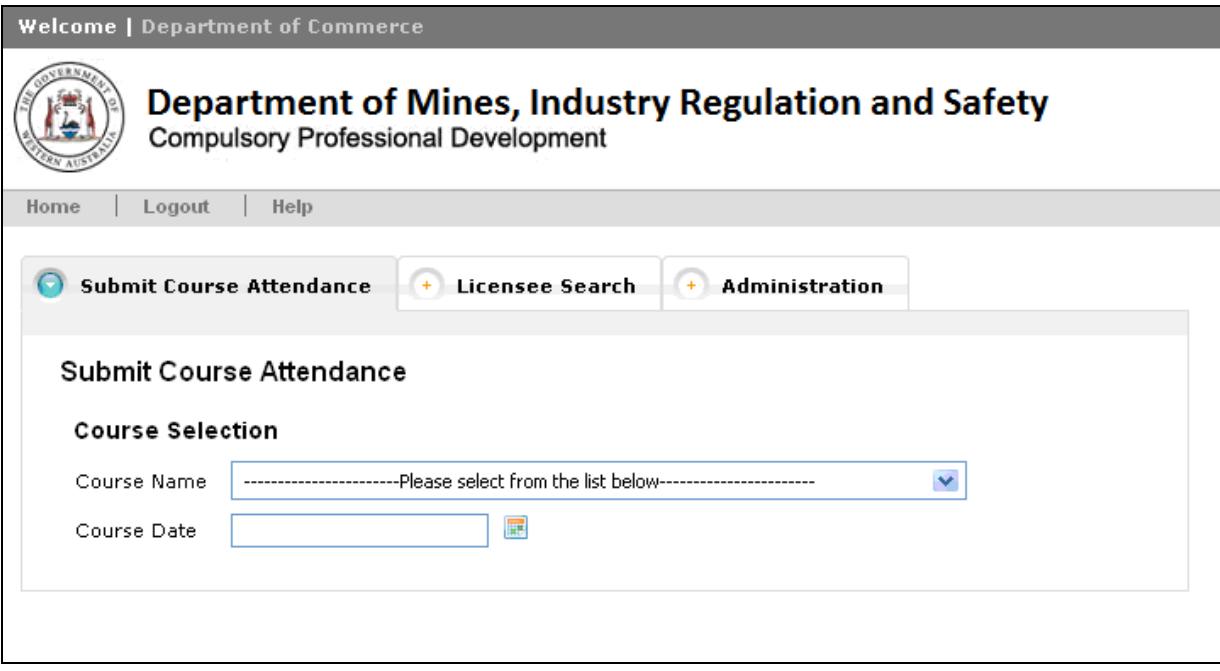

CPDOnline Help **Page 3 of 21** 

#### Selecting a Course

The system will display a dropdown of approved courses in the **Course Name** field. Only the courses that have been approved to you are shown on the selection list.

The list is sorted based on the Course Approval Number.

By selecting (or changing) a course, the CPD Points and course type, Mandatory or **Elective** (and **Category 4** if applicable) will be updated automatically to reflect the selected course details.

You may only change the course prior to selecting attendees.

#### Selecting a Course Date

Course Date field is mandatory and the system will allow only past or current dates to be selected. This is the date that the course was held.

Dates can be entered manually or picked from the date picker grid display. You may only change the **Course Date** field prior to selecting attendees.

#### 3.2 File Upload

Upload Attendees section (located on the LH side, immediately below course date) allows the user to browse for a csv file on their computer and upload it.

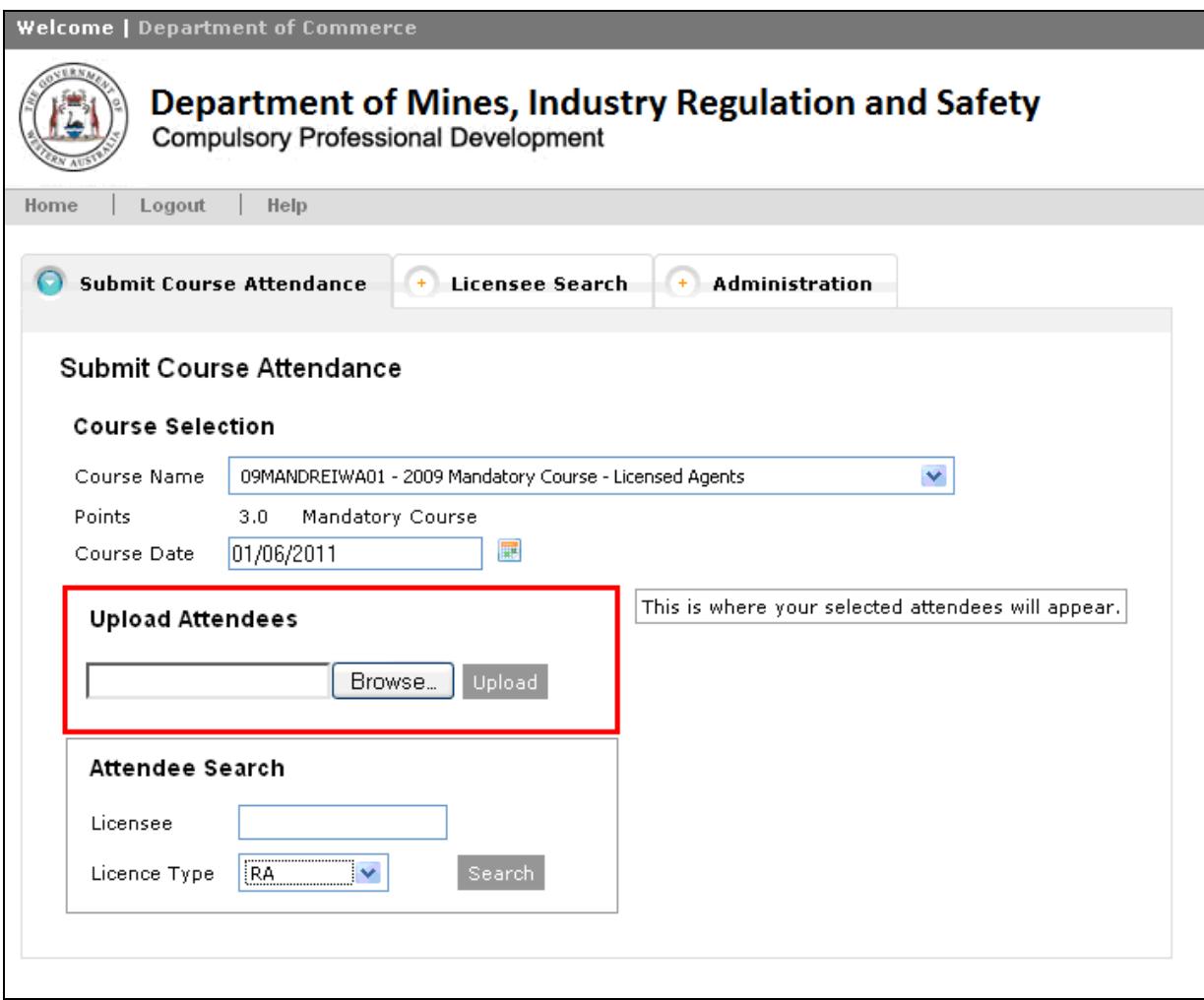

### File Format and Layout

Attendee data in the file, must be in the following order:

- Surname
- First Name
- Licence Type (eg. RA, RR, SA, SB)
- Licence Number

A sample file, prepared in excel, is shown below:

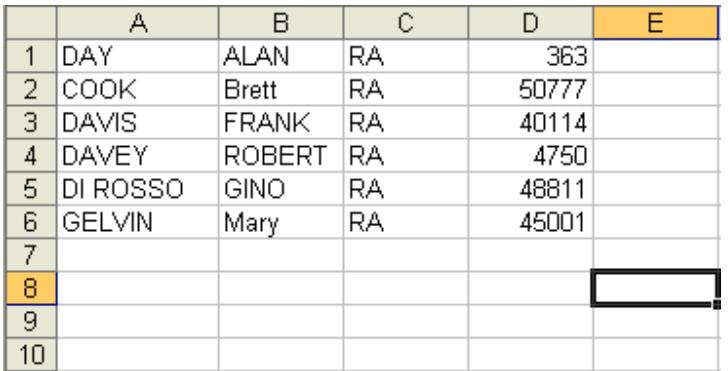

After preparing a file in excel, it must be saved in csv format. To do this, while in the spreadsheet, you will need to select File ► Save As, from the top menu:

- File name your choice
- Save as type must be CSV (Comma delimited)

See below for a screen print of the save as window in Excel

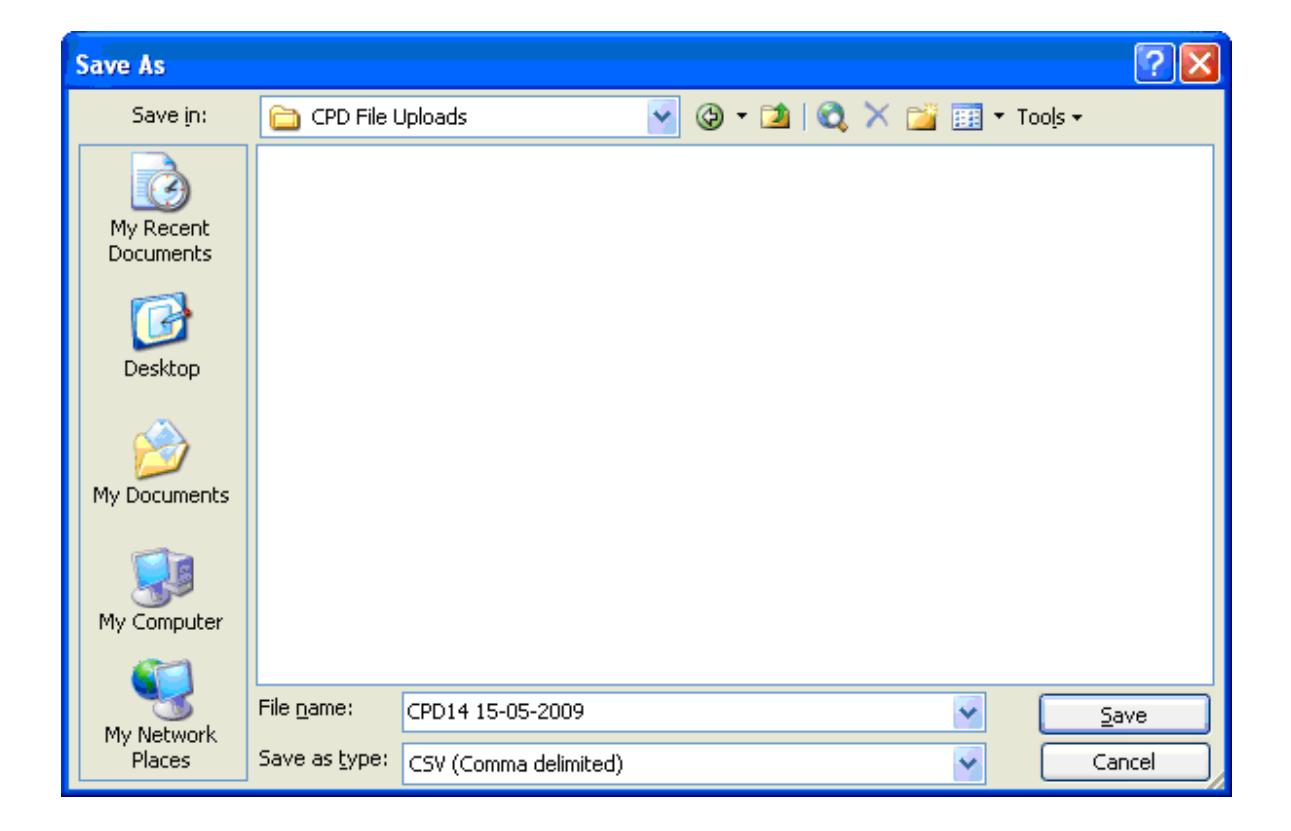

Other points to note about file format:

- If prepared in excel, no column headings or titles or footers are permitted
- Data can be in upper or lower case validation is not case sensitive
- Names or numbers cannot include any embedded commas as these would be confused with the commas which are column delimiters used in csv

The previous sample file would look like this (in Notepad), when saved in csv format:

DAY,ALAN,RA,363 COOK,Brett,RA,50777 DAVIS,FRANK,RA,40114 DAVEY,ROBERT,RA,4750 DI ROSSO,GINO,RA,48811 GELVIN,Mary,RA,45001

(To view the file using Notepad - in windows explorer, right click on the file and select Open With ► Notepad.)

#### Browse for File and Upload

Now that your file is prepared and saved in csv format, in the Submit Course Attendance screen, browse to find the file on your pc:

- Click on **Browse** button, in CPDOnline
- Choose file window opens
- Locate the file on your pc and click on the filename
- Click on the **Open** button

Click the Upload button to validate the file and load it into Selected Attendees area. The Submit Course Attendance button must be clicked to save attendance data.

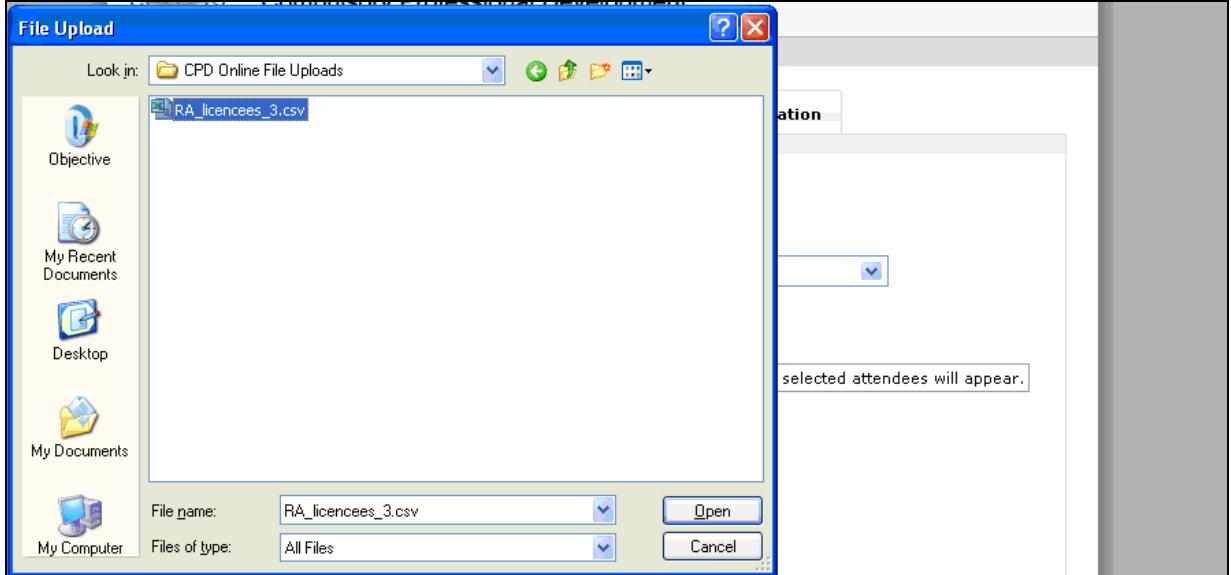

#### File Validation

After the Upload button is clicked, a validation window will display, which shows the progress of validation. A sample validation window is shown below.

Validation window shows:

- Line number
- Name
- Green tick as the record is validated

To make the display manageable, blocks of records are shown as validation progresses

The file will stop processing when it encounters the *first* error and the entire file will be rejected.

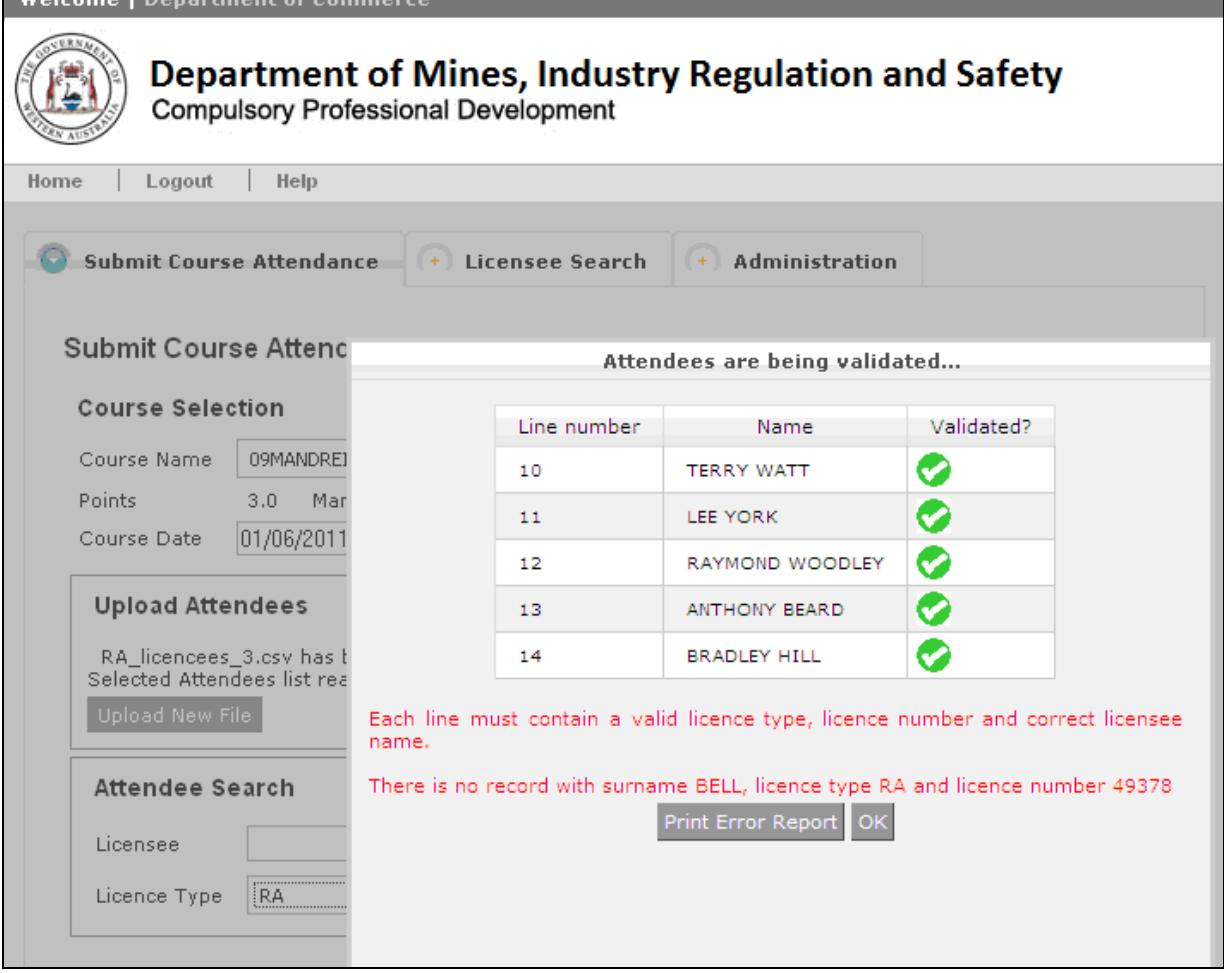

#### Error Handling

The file upload stops at the first error and an error message displays. Any preceding valid lines are also displayed and an error message with detail of the rejected line.

You can either:

- Click on the **Print Error Report** button to display and print a report of the error
- Click OK to return to the Submit Course Attendance screen

Note that the entire file is rejected and you need to correct (or delete) the record in error and re-submit the file. You can check licence numbers by querying a name in the *Licensee Search* tab.

In the example shown on the previous page, 14 lines have been accepted, so it is line 15 – BELL RA 49378 – which is in error.

Possibly the easiest way to deal with errors, is to have the csv file open as you do the file upload – then you can:

- Swap back to the file and find the line in error
- Close the error window in CPDOnline
- Do a name search in CPDOnline to find the licensee
- Swap back to the file and correct the record
- Then you are ready to upload the file again.

Note that after you make a correction in the csv file, you should enter or click, to move to a new cell, before you save the file (the file can't be saved until the edit is completed).

**Tip:** There is a facility in the Administration tab to **Validate Attendees.** Here a file upload can be validated and all errors listed, with an option to print a report. So you can correct all errors in the file before attempting an actual upload.

#### 3.3 Manual Search for an Attendee

Attendee Search appears on the left hand side of the screen after Course Name and Date are entered, and is used to search for and select Licence Holders who have attended the course.

Only the appropriate agent licensee holders will be shown and selectable, consistent with the login system selected – REBA or SASB.

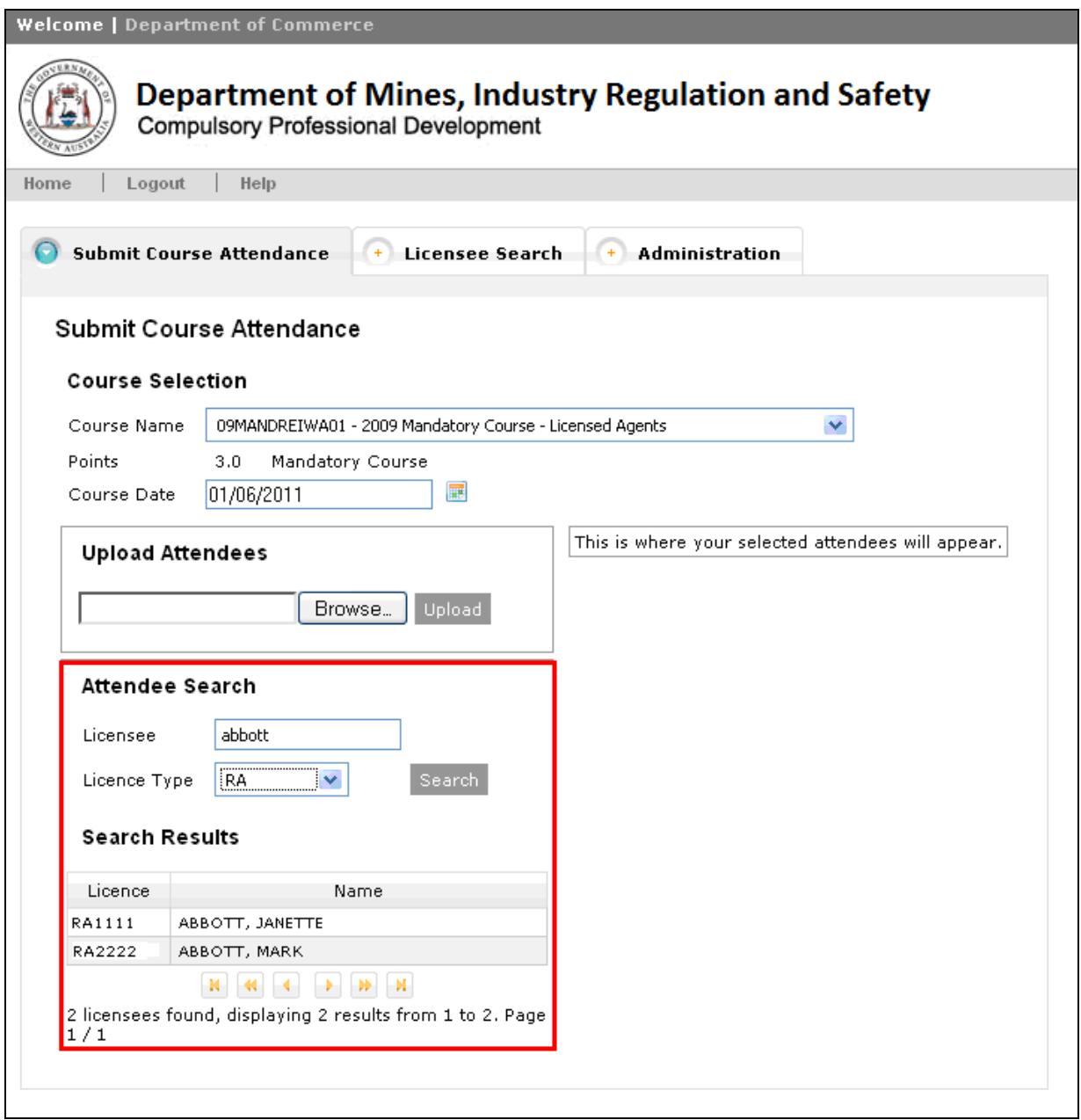

Note that there is a known issue, within the **Submit Course Attendance screen** for Attendee Search with Apple Mac users, where the page numbers and result counts do

not appear for the first search that you do. After you have added attendees to the Selected Attendees list, the problem disappears. Also, if you press the refresh icon, at the top of the screen, the problem is rectified.

#### Search Parameters

Licence type can be selected (list will be consistent with login – ie Real Estate or Settlement Agent) or "All" licensees can be searched

**Licensee** - the system provides a google like search where you specify full or partial data for:

- Name or names OR
- Licence number OR
- Licence number and name/s

Note that no special characters can be used in a search, only letters or numbers. So that for a name like O'Connor, you would have to search on Connor.

All record matches on surname, first name, other name and licence number will display in licence name order.

To select an Attendee, click on their name to add them to the Selected Attendees list

Please note that a licensee cannot attend the same course within a calendar year and that such a duplication will result in an error message.

Continue conducting searches to find and select more attendees, until Selected Attendees list is complete.

#### 3.4 Selected Attendees

The Selected Attendees list remains displayed on the right hand side of the screen, as it is being built (by file upload, search or a combination of both). To remove a licence holder from the Selected Attendees list, simply click on the Licensee and they will be removed.

The Selected Attendees list displays licence holders in the order selected (or for a file upload, in *Licensee Name* order).

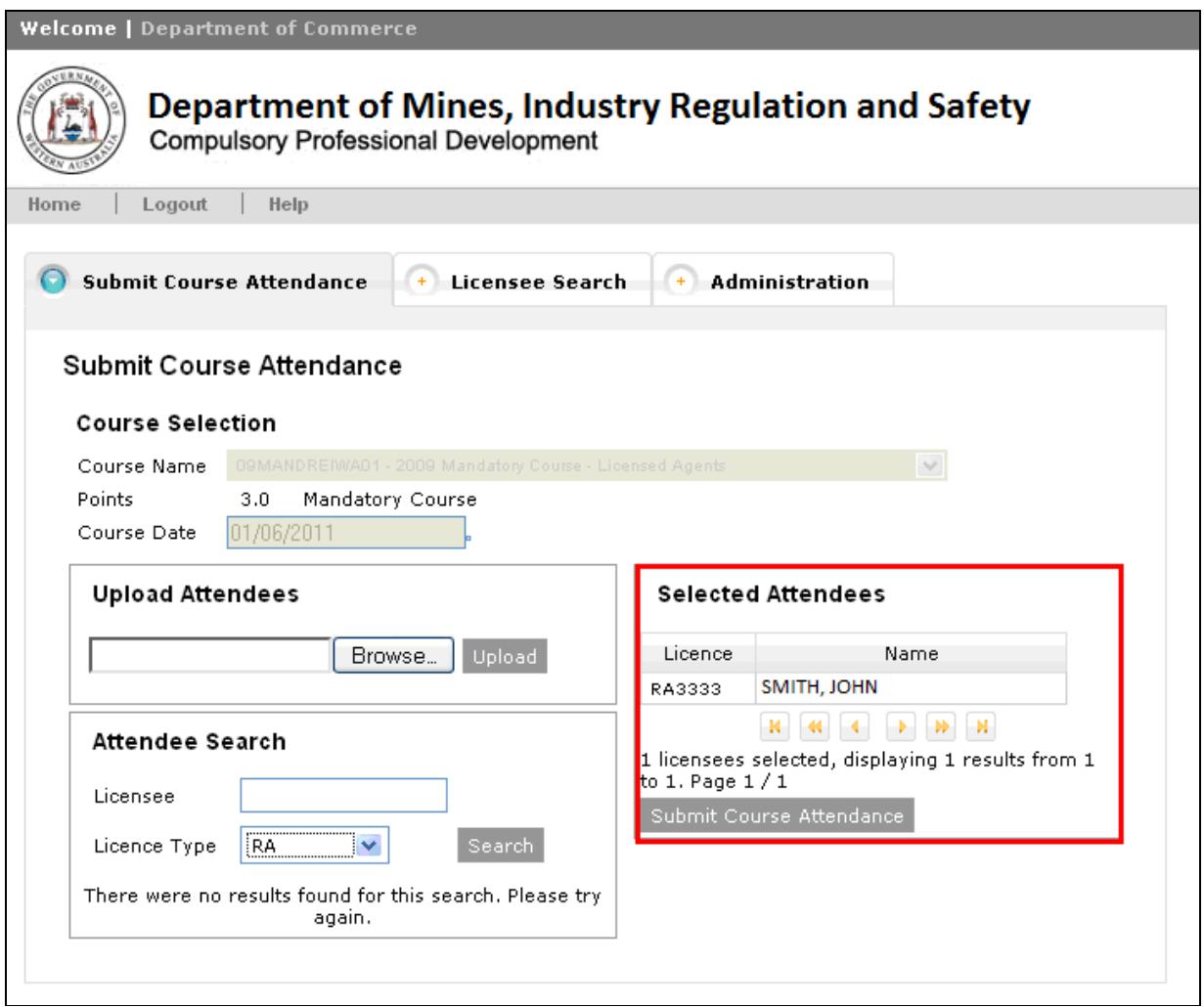

#### Submit the Course Attendance

To submit a completed Selected Attendee list, just click on the Submit Course Attendance button.

Ensure details are checked before the course is submitted as they can only be amended by Departmental staff after this point.

A Course Attendance receipt is displayed, once the system accepts the submission

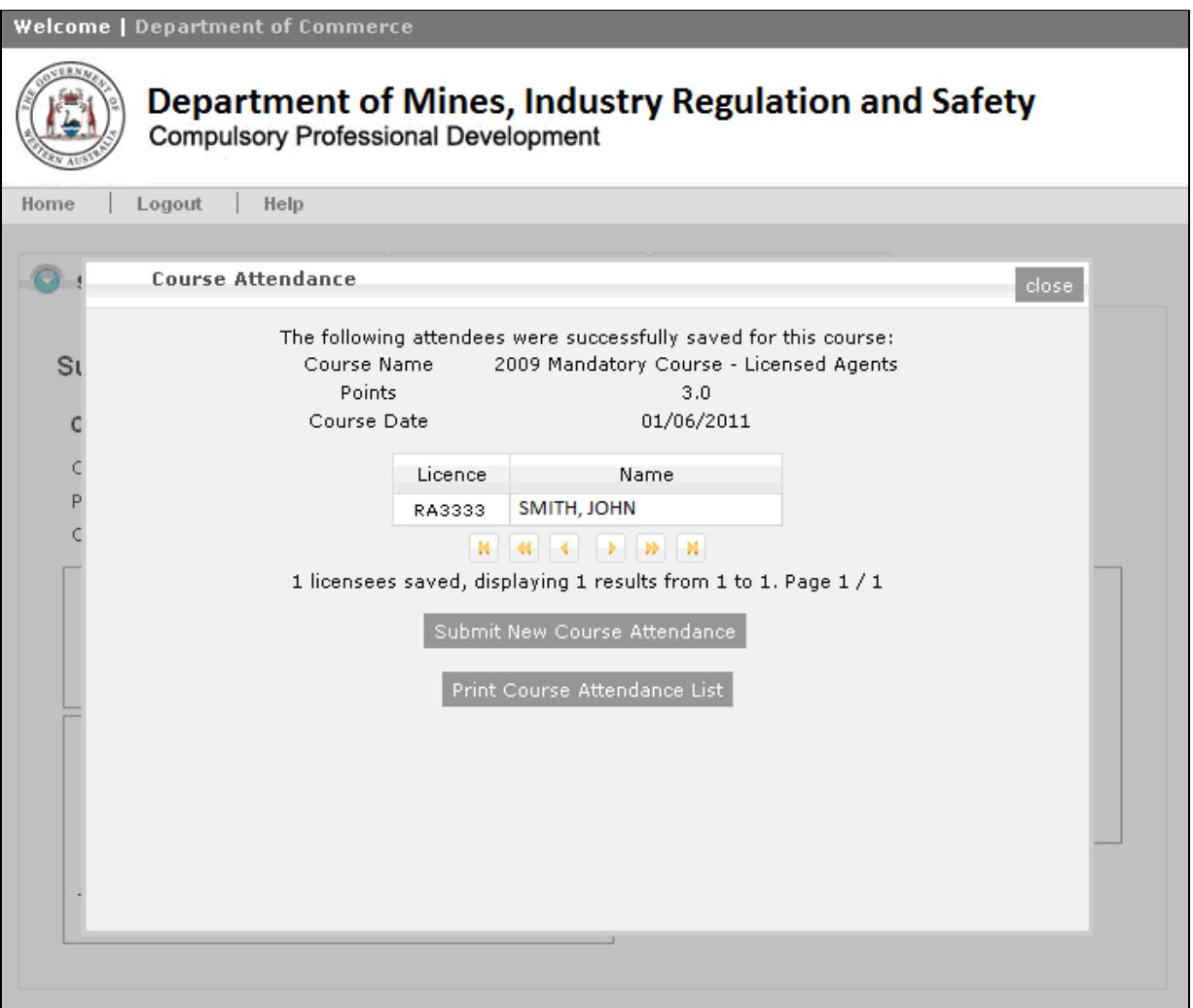

Click on the **Print Course Attendance** button, to obtain a printed receipt (see next section for details). Use the **Submit Course Attendance** button or the **Close** button to return to the Submit Course Attendance screen to enter another course.

CPDOnline Help **Page 13 of 21** 

#### Course Attendance Receipt

You can print a Course Attendance Receipt by clicking on the **Print Course** Attendance List button (see sample receipt below). Course Attendance Receipts can be re-printed at a later time, also, in the Administration tab.

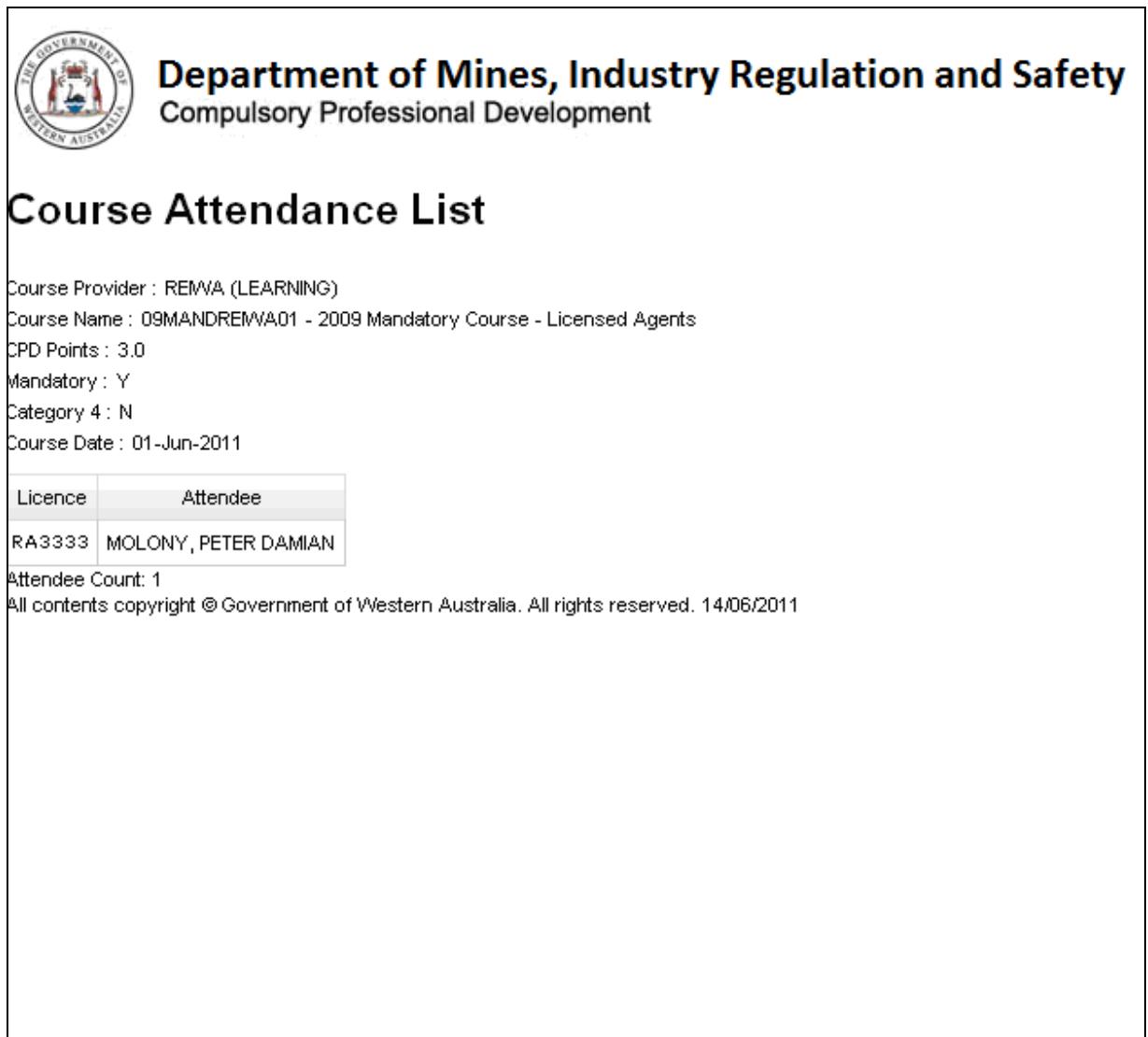

When you click on the *Print Course Attendance List* button, a new window opens containing the **Course Attendance Receipt**. This receipt and can be printed using the File ► Print commands at the top of the screen.

Note that if the receipt window does not pop up on your screen, it will be available to select, as a new explorer window, on the bottom task bar of your screen.

You just click on the windows X to close the screen when finished.

## 4. Licensee Search

This screen enables users to search for Licence Holders by name or number. For Real Estate Representatives Licence Holders, the search results will also show whether or not the Licensee holds a restricted licence (for Property Management).

Licence type can be selected (consistent with login system) or "All" licensees can be searched

Licensee - the system provides a google like search where you specify full or partial data for:

- Name or names OR
- Licence number OR
- Licence number and name/s

All record matches are on surname, first name, other name and licence number and will be displayed in licence name order.

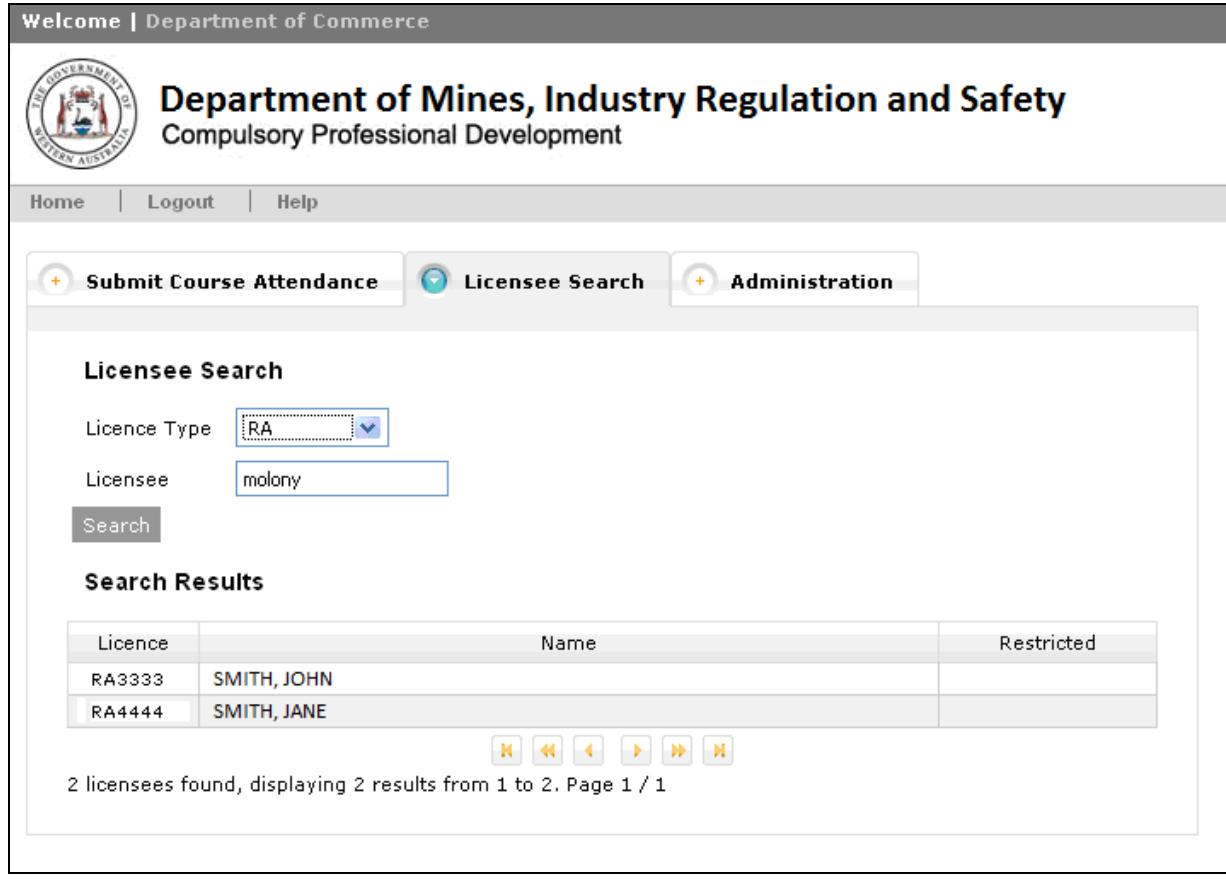

# 5. Administration

This screen enables course providers to:

- validate a file upload to show errors and any restricted licensees or
- re-print a Course Attendance Receipt for any of their courses or
- view errors for course files previously submitted.

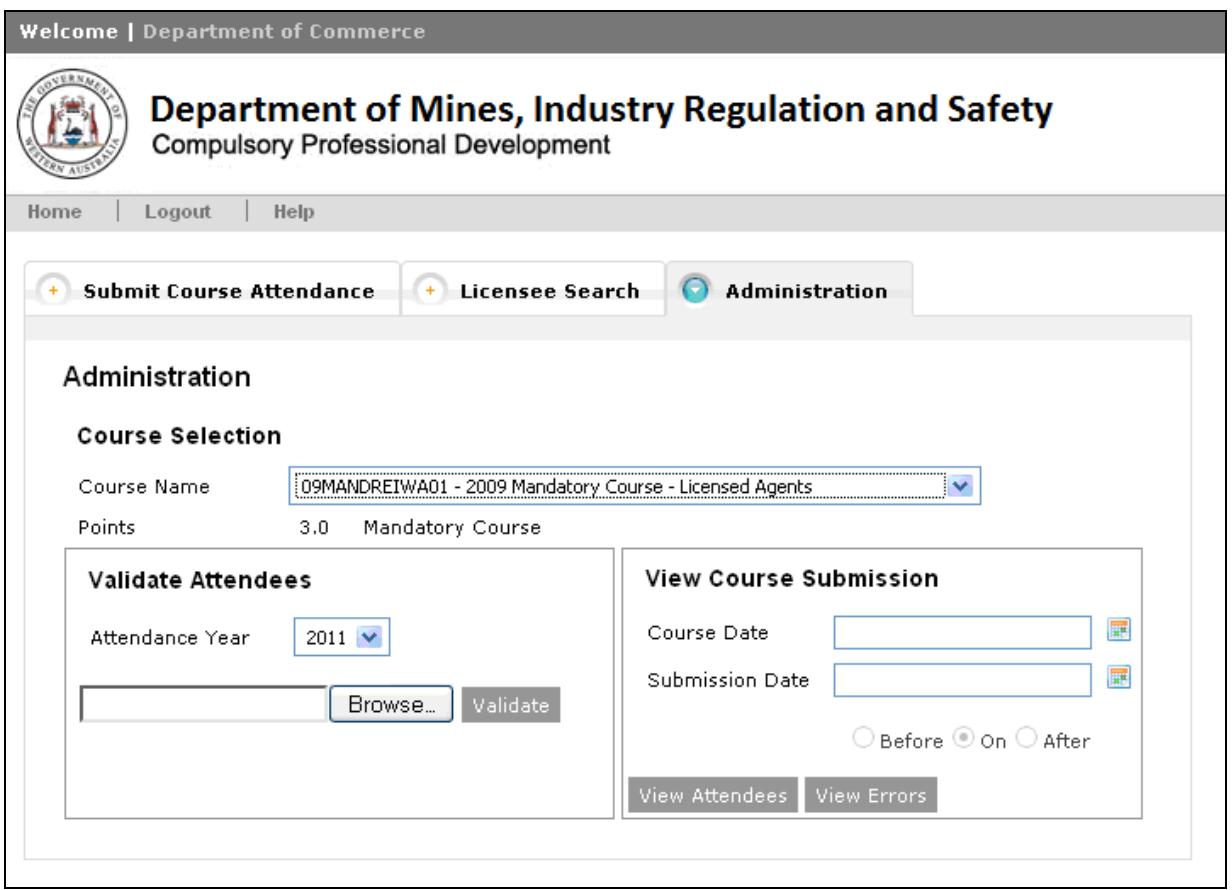

#### 5.1 Selecting a Course

The system displays a dropdown list of approved courses in the **Course Name** field. Only the courses that have been approved to you are shown on the selection list. The list is sorted based on the Course Approval Number field.

The CPD Points and course type, Mandatory or Elective (and Category 4 if applicable) will be displayed for the course selected.

The remainder of the Administration screen is divided into 2 parts: Validate Attendees to pre-validate a file for upload

View Course Submission used to view/print a course attendance list for a previously submitted course or view errors from a previous file upload attempt

#### 5.2 Validate Attendees

This function can be used to pre-validate a file of course attendees and will list all attendees in the file and show the following:

- Any errors for a licensee eg invalid licence number or invalid licence status
- Restricted status for a licensee
- Any Mandatory Courses already attended by a licensee

To validate a course attendance file (in csv format), browse to find the file on your pc:

- Click on **Browse** button, in CPDOnline
- Choose file window opens
- Locate the file on your pc and click on the filename
- Click on the **Open** button

Click the **Validate** button to validate the selected file.

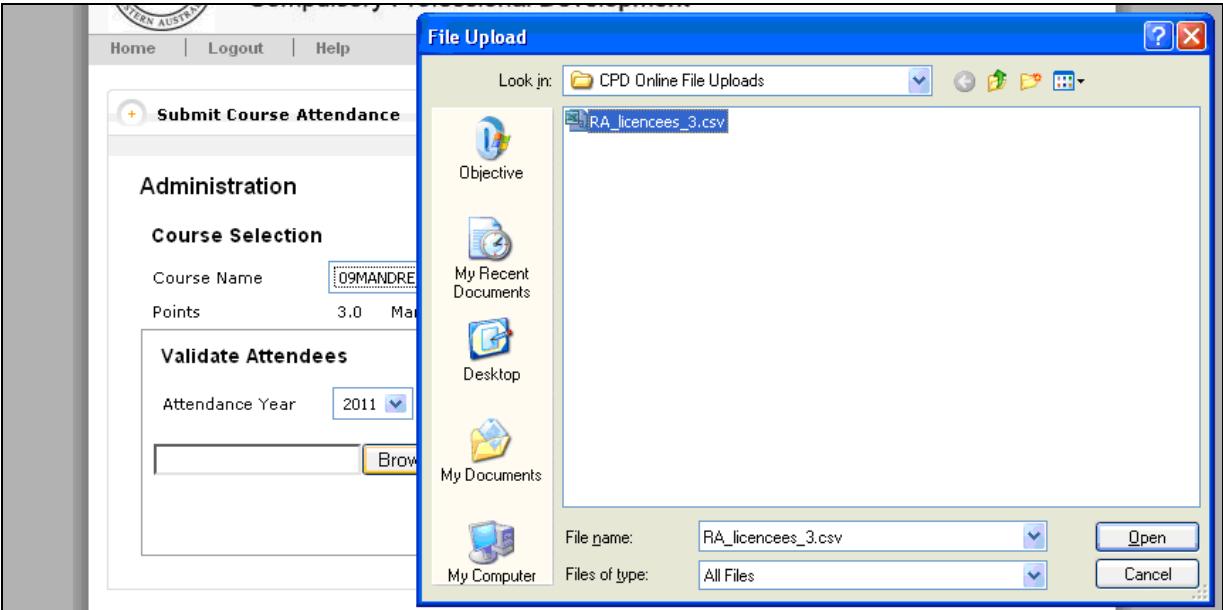

A validated attendee list displays, which shows validation errors, restricted licences and other mandatory courses attended (only if you initially selected a mandatory course for validation).

Licensees can only attend a limited number of mandatory courses in a calendar year. The Validate Attendees function uses the Attendance Year field to search for other mandatory courses attended in that year – attendance year defaults to the current year, but may be changed. Where other mandatory courses are attended, the

attendance date displays - and course approval number (if it is a current Provider course) or a general designator (for different Provider course).

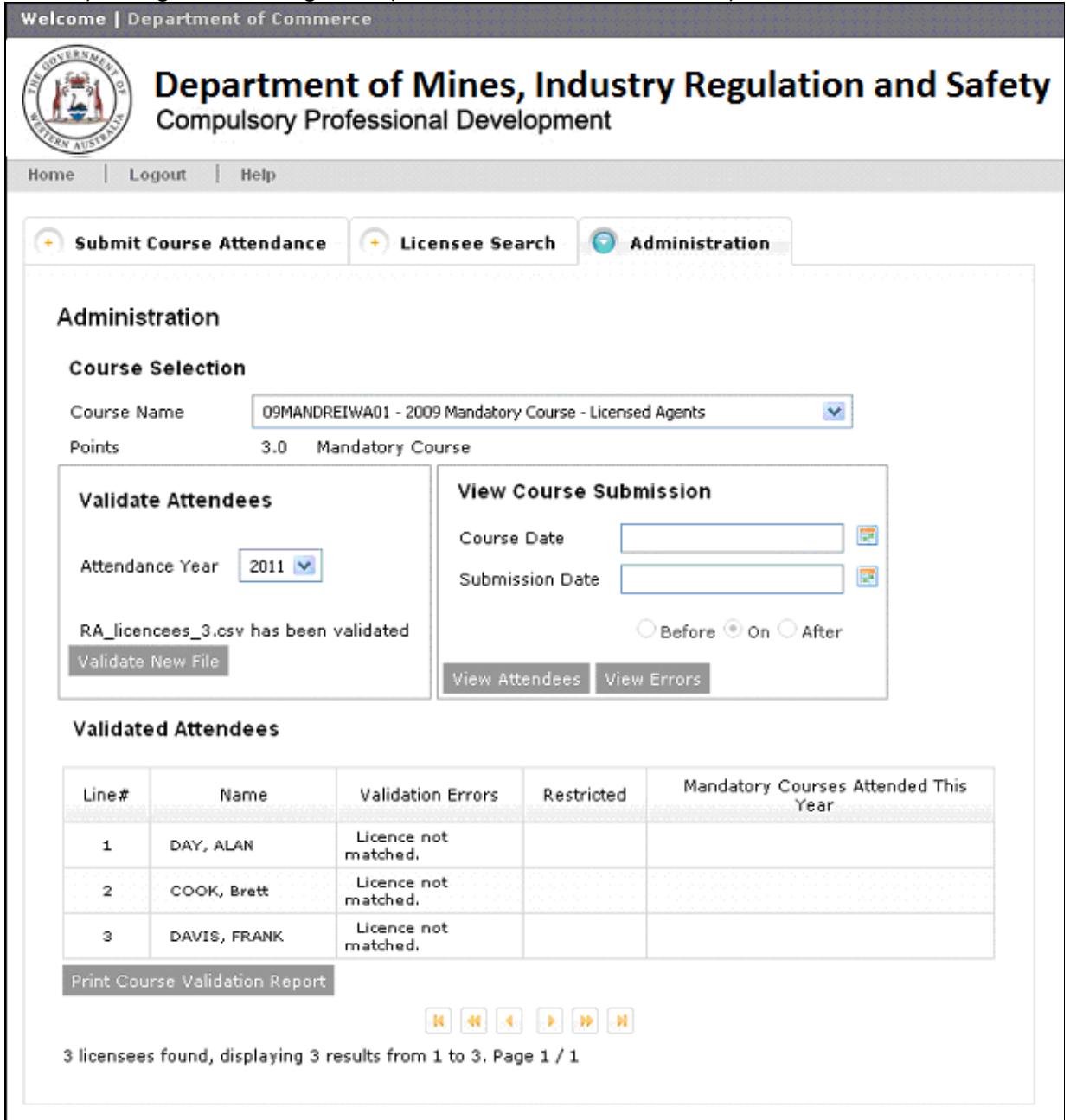

Click Print Course Validation Report button to print the validation details. Report will open in another window and can be printed using File ► Print.

#### 5.3 View Attendees

#### Selecting Dates

Course Date field is mandatory and the system will allow only past or current dates be selected. This is the date that the course was held. Dates can be entered or picked from the date picker grid display.

Submission Date field is optional and may be left blank. The Course search may be refined by selecting only course data that has been submitted before, on or after a specified date (submission date). Date can be entered or picked using the date picker.

#### View Attendees

Click on the View Attendees button to view a list of attendees for a specified course and date.

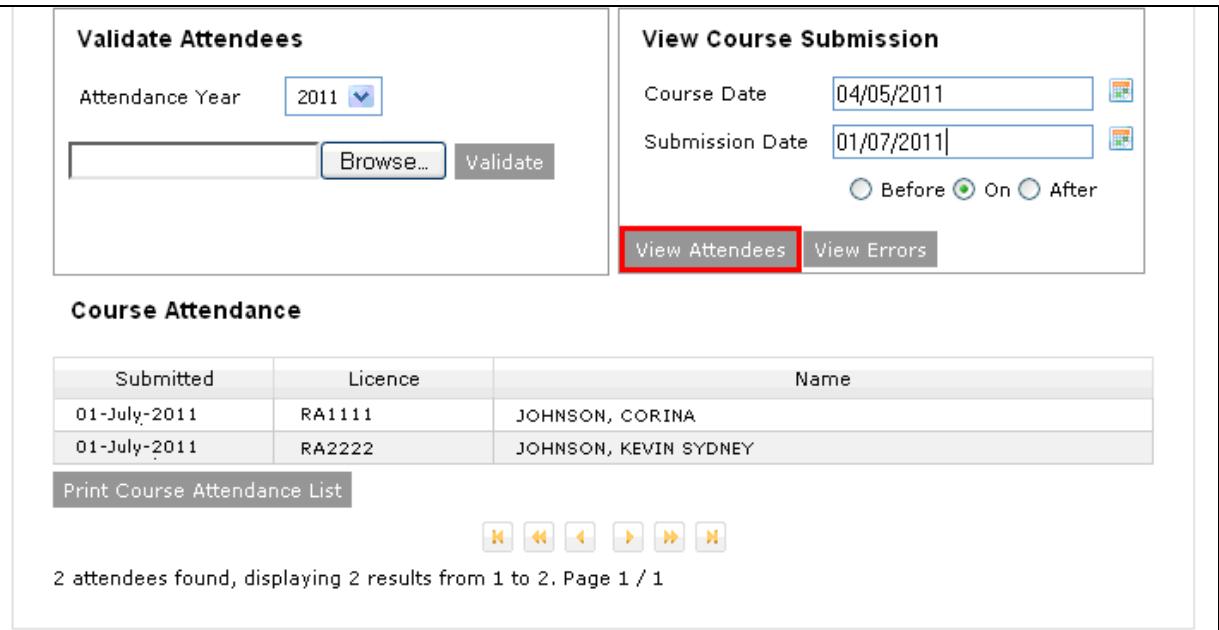

Click on the Print Course Attendance List button to obtain a Course Attendance Receipt, which can be printed using File ► Print.

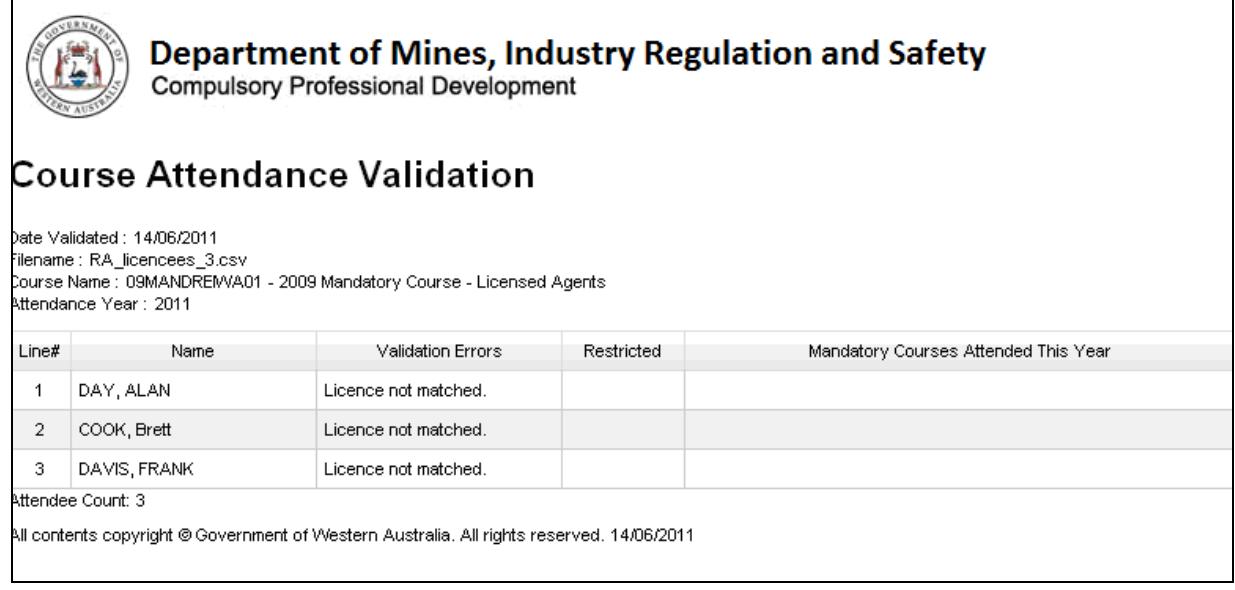

Note that if the receipt window does not pop up on your screen, it will be available to select, as a new explorer window, on the bottom task bar of your screen.

#### View Errors

Click on the View Errors button, to view a history of past file uploads for the specified course and course date. This display is available for 6 months after a file upload or attempted upload.

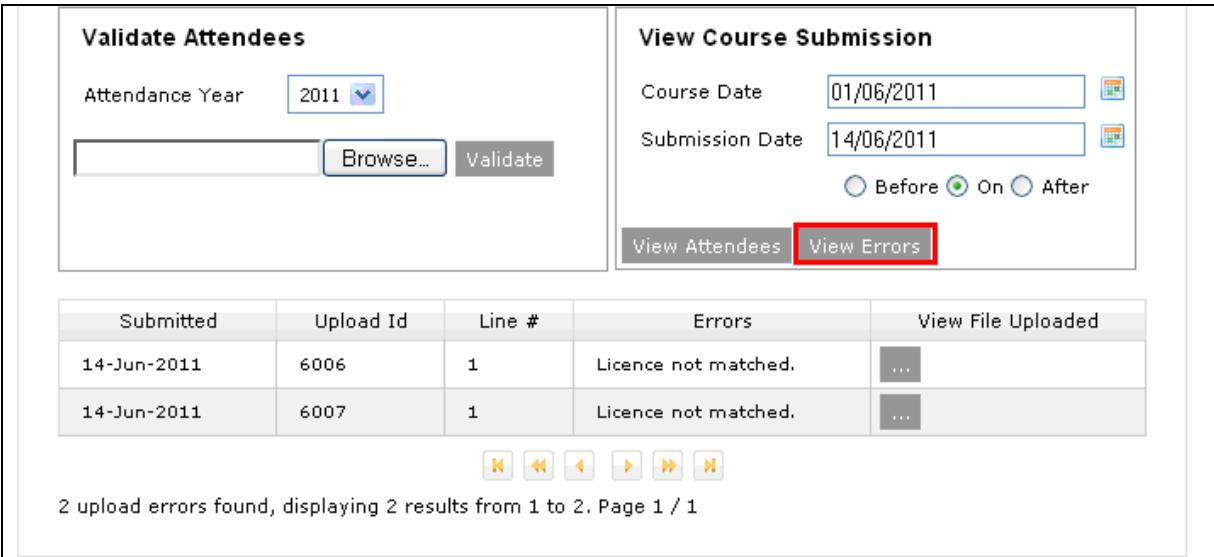

Click on View File Uploaded, next to the required file to download a copy of the file.

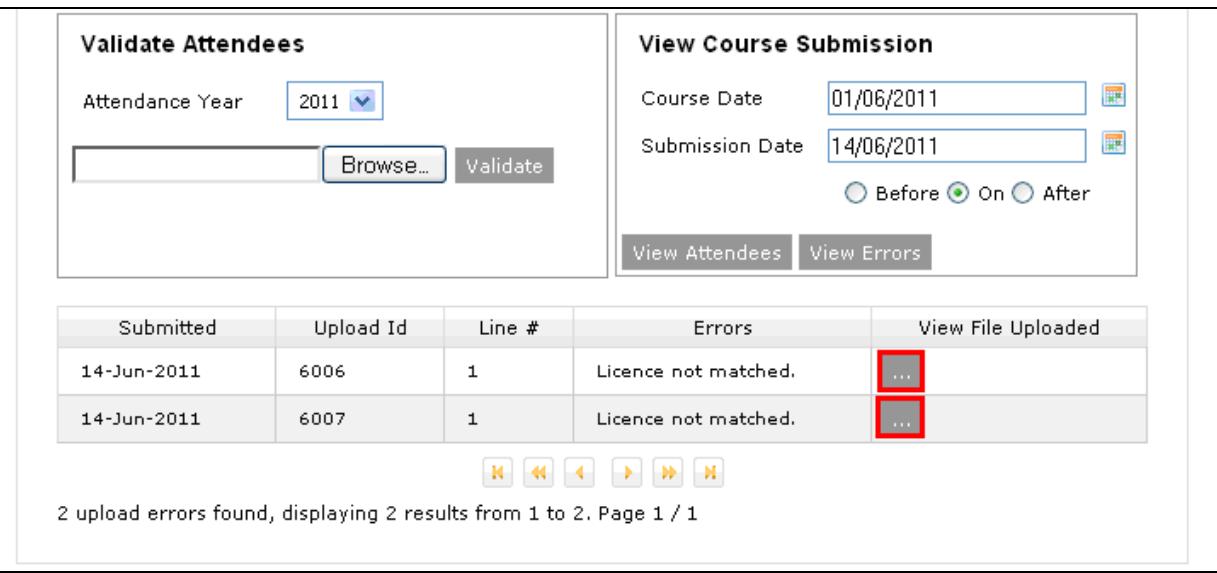

# 6. Logout

To logout, simply click on Logout in the screen header or simply close the internet browser window.

It is recommended that you select **Logout** link and then close the window.